## **PROCEDIMIENTO PARA LA INSCRIPCIÓN A CURSOS CORTOS, SEMINARIOS, DIPLOMATURAS Y OTROS EVENTOS DE EDUCACIÓN NO FORMAL**

Para la inscripción de una persona a un evento de educación no formal ofertado por cualquiera de las Unidades Académicas de la Institución, deberá realizar el siguiente procedimiento:

En la barra de navegación del explorar que utiliza para el ingreso a internet digite la siguiente dirección:

http://academia.funlam.edu.co:7001/uenlinea/

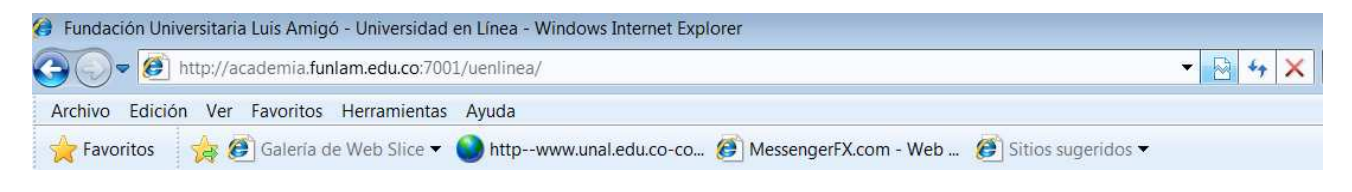

Fundación Universitaria Luis Amigó

Una vez el explorador reconoce la dirección le muestra la siguiente pantalla:

Dé clic encima del recuadro verde (Inscripciones) como lo muestra la imagen:

El sistema le muestra la siguiente pantalla:

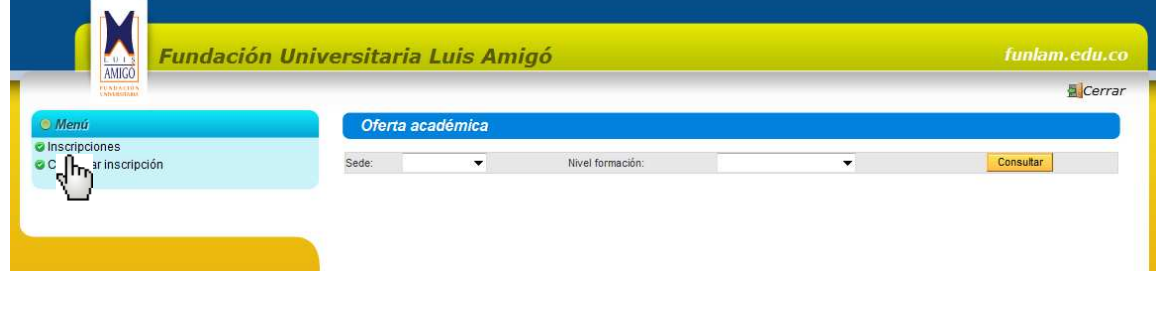

Página **1** de **6**

En el recuadro en azúl, titulado Menú, seleccione la opción Inscripciones, como lo muestra la imagen;

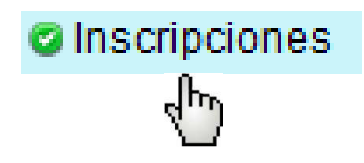

Una vez hecho la selección, debajo del título *Oferta académica*, dé clic en el recuadro al frente de **Sede:** se le despliegan las sedes donde La FUNLAM tiene presencia: **Mi**cenar

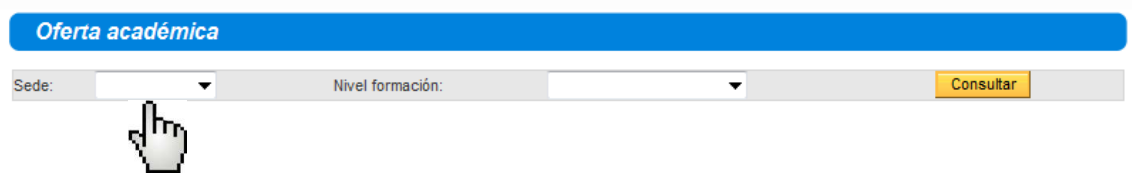

Seleccione la sede donde se está ofreciendo el evento, dando clic encima del nombre, como lo indica la imagén:

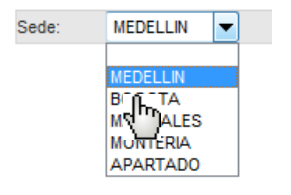

Una vez haya seleccionado la sede de clic en el boton Consultar, como lo indica la imagen:

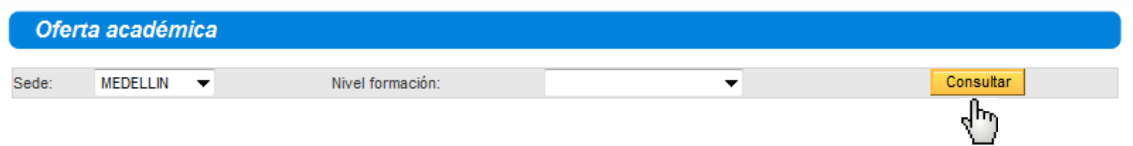

En pantalla aparecen la eventos de educacion no formal que en ese momento este ofreciendo la Funlam:

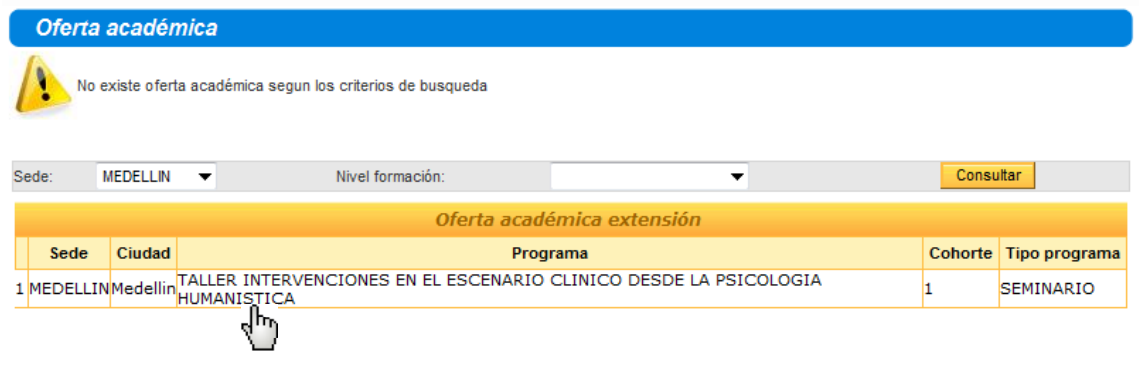

Dé clic sobre el evento para el cual va a ralizar la inscripción, una vez seleccionado el evento, le aparece la siguiente pantalla:

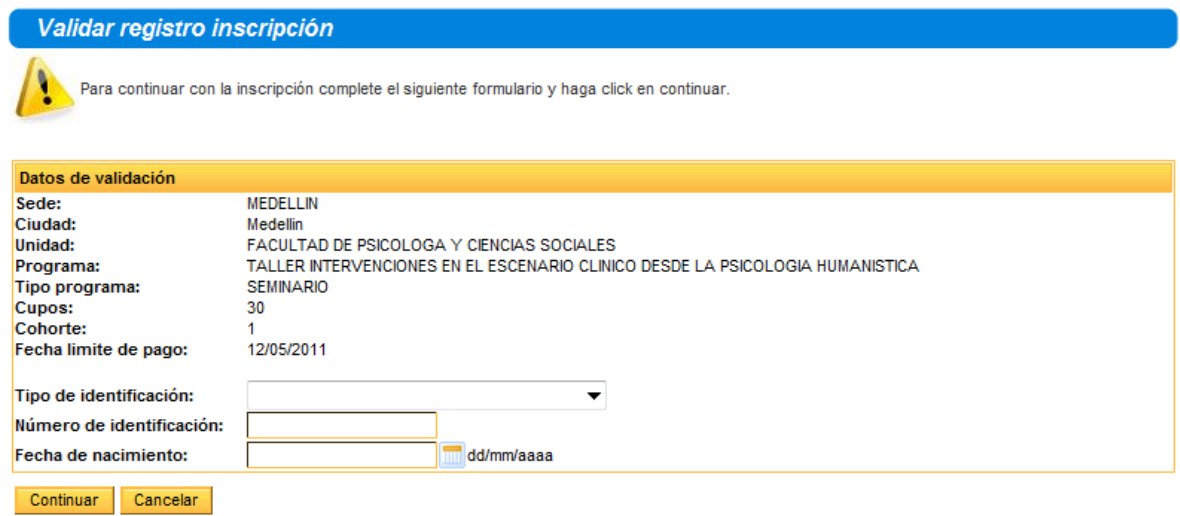

De clic en el recuado de **Tipo de identificación**: y seleccione su tipo de documento :

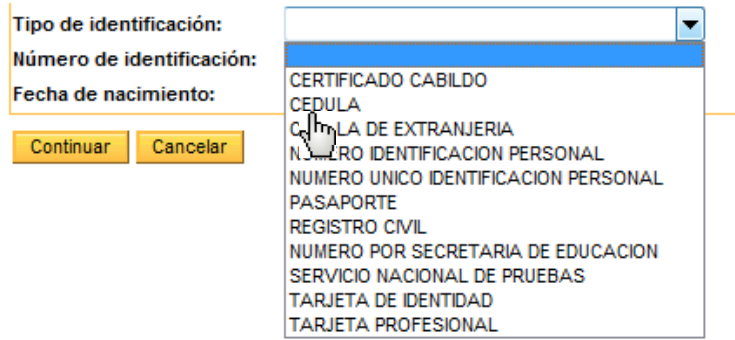

En **Número de identificacion:** digite su número de documento de identidad

En **Fecha de nacimiento:** digite su fecha de nacimiento en el formato dd/mm/aaaa que sería el día, un /, el mes, un / y el año. Así, si nacio el 2 de octubre de 1970 seria 02/10/1970.

Una vez haya diligenciado correctamente esta información dé clic en el botón Continuar, como lo indica la imagen:

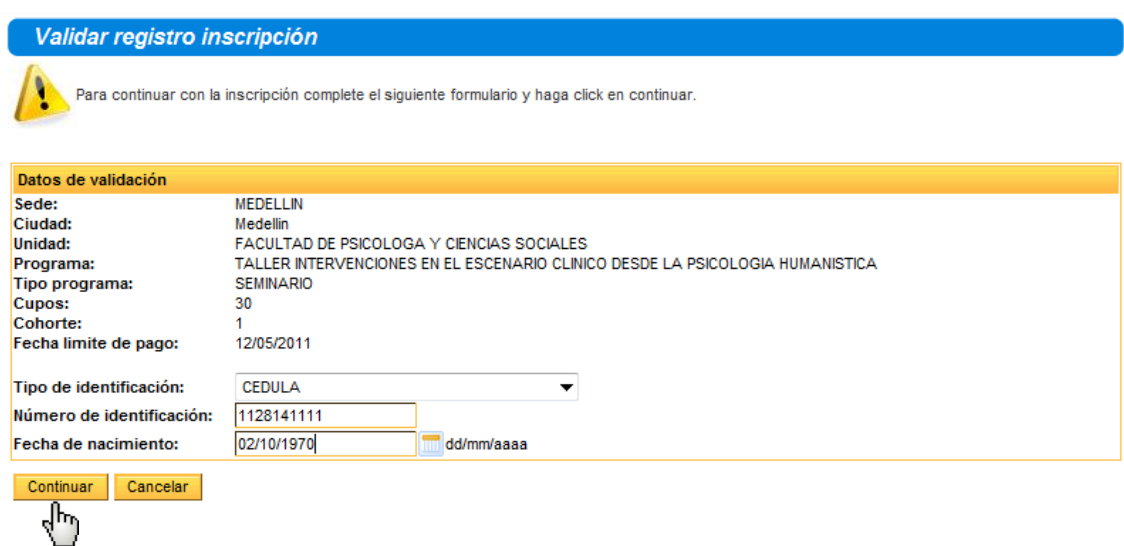

Y aparece la siguiente pantalla:

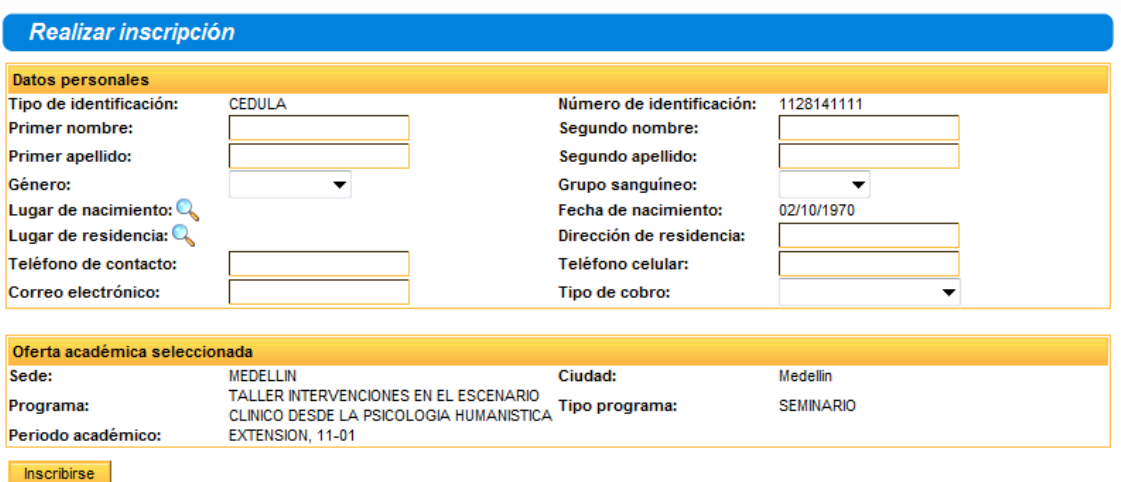

NOTA: SI USTED ES ESTUDIANTE O GRADUADO DE LA INSTITUCIÓN, EL SISTEMA TRAERÁ LA INFORMACIÓN RELACIONADA A NOMBRES Y RH Y NO PERMITE MODIFICACIÓN.

En esta pantalla debe diligenciar absolutamente toda la información que se le solicita, para que pueda llevar a cabo el proceso de inscripción con éxito.

Tenga en cuenta ingresar sus nombres y apellidos de acuerdo a como figuran en su documento de identidad, pues con estos datos será marcado el certificado.

Así mismo, ingrese el **Grupo sanguíneo:** correctamente, pues en caso de una emergencia este dato puede ser de gran utilidad.

Para seleccionar el **Lugar de nacimiento** y **el Lugar de residencia** respectivamente, dé clic en la lupa que aparece al frente de cada una de estas opciones:

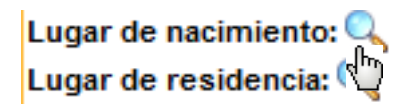

Aparece una ventana, como la que se muestra a continuación, en el recuadro que aparece al frente del Nombre: digite el lugar de nacimiento, o el Municipio de residencia, de acuerdo a la selección que haya hecho y de clic en el botón buscar:

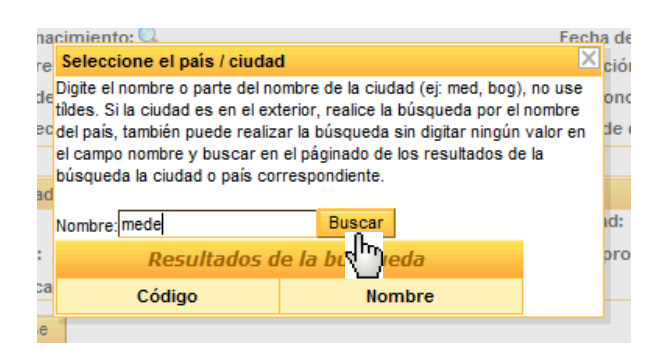

De los resultados de la busquede seleccione el Municipio correcto, y de clic encima de él:

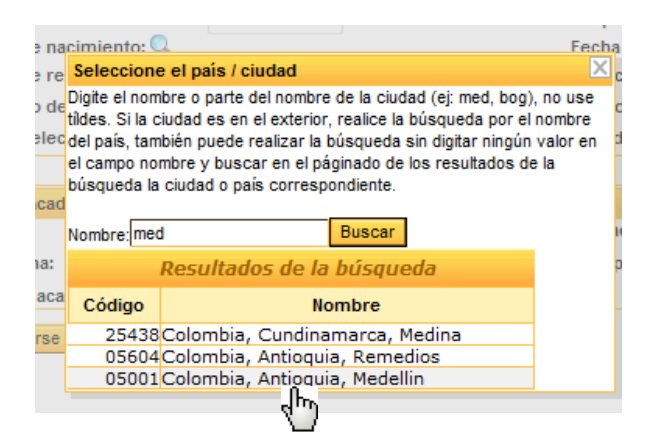

Continúe diligenciando los demás datos, una vez llegue al campo **Tipo de cobro:** dé clic en el recuado, y seleccione la categoría con la cual debe pagar el evento:

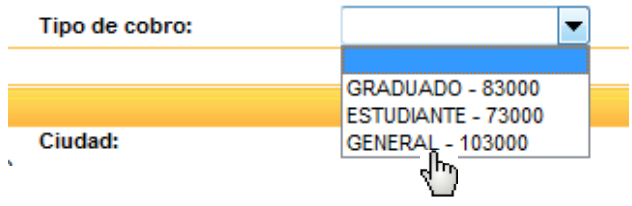

Si selecciona la opción de GRADUADO o ESTUDIANTE, el sistema validará que efectivamente usted tenga la calidad seleccionada en la información de institucional, de no ser así le generara error y no le permitirá la inscripción.

Una vez este seguro que todos los datos están bien diligenciados de clic en el botón Inscribirse:

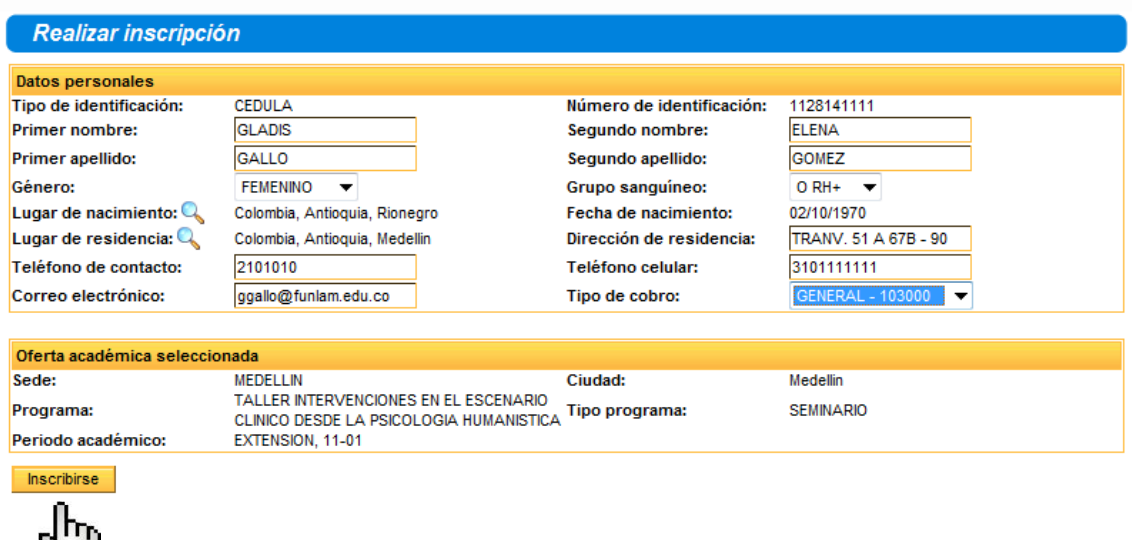

Si no hay inconsistencias con la información, aparece la siguiente pantalla

V

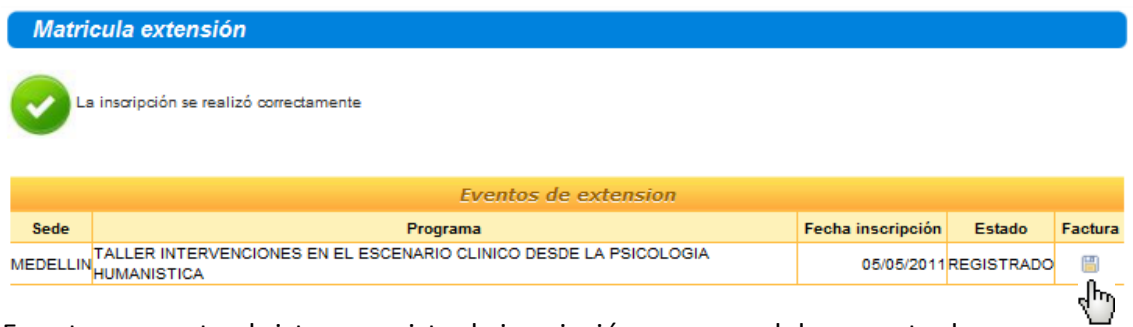

En este momento el sistema registra la inscripción y genera el documento de pago.

Dé clic en la imagen que aparece en la casilla debajo del título **Factura,** como lo indica la imagen, imprima este documento y diríjase a una de las entidades bancarias que aparecen relacionadas en él para realizar el pago.

**FAVOR TENER PRESENTE LA FECHA LÍMITE DE PAGO, PUES VENCIDO ESTE TERMINO NINGUNA ENTIDAD BANCARIA LE RECIBIRÁ EL PAGO.**